# **SAP Ariba How to Downgrade your account**

EXTERNAL

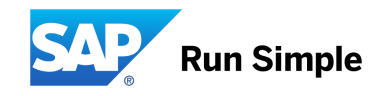

## How to downgrade your Ariba account for un-suspended accounts

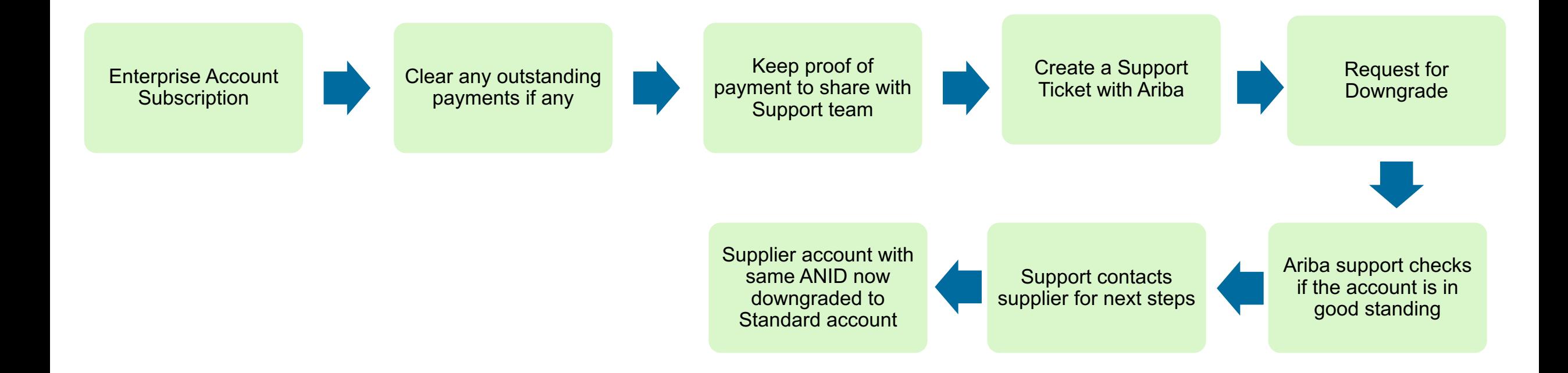

## **How do I downgrade my fully enabled Enterprise account to a**

### **Answer**

Your account may be eligible for a downgrade if the following criteria are met:

You must not have any outstanding supplier fees.

Note that a Standard Account provides only limited access to Ariba Network and no acce the account ensure that you download the generated reports to your hard disk.

For more information on the capabilities of Standard Account and Enterprise Account, se *Enterprise and Standard accounts?* topic.

If all the above listed criteria are met, please contact SAP Ariba Customer Support. Addit administrator will need to be performed over the phone. Once completed, we will forward perform the requested downgrade to your Enterprise Account to a Standard Account.

# Pay your outstanding dues

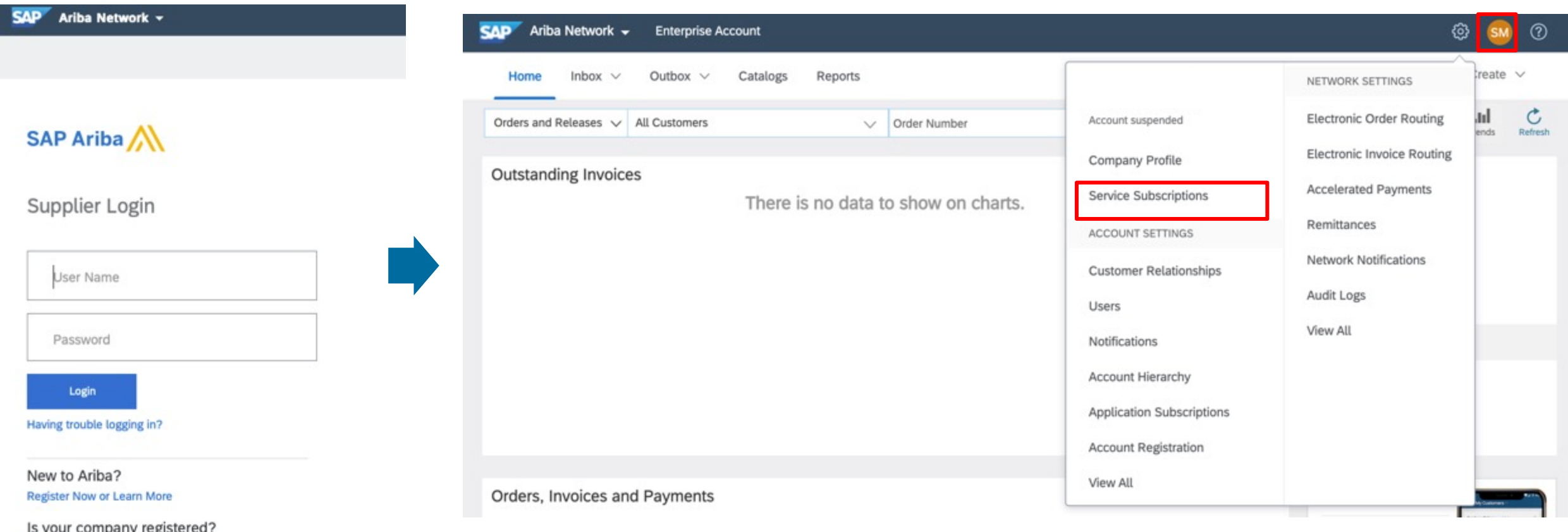

- Log in to your Ariba Account through supplier.ariba.com
- On the Ariba Dashboard click on initials icon  $\rightarrow$  Select Service Subscriptions

Search

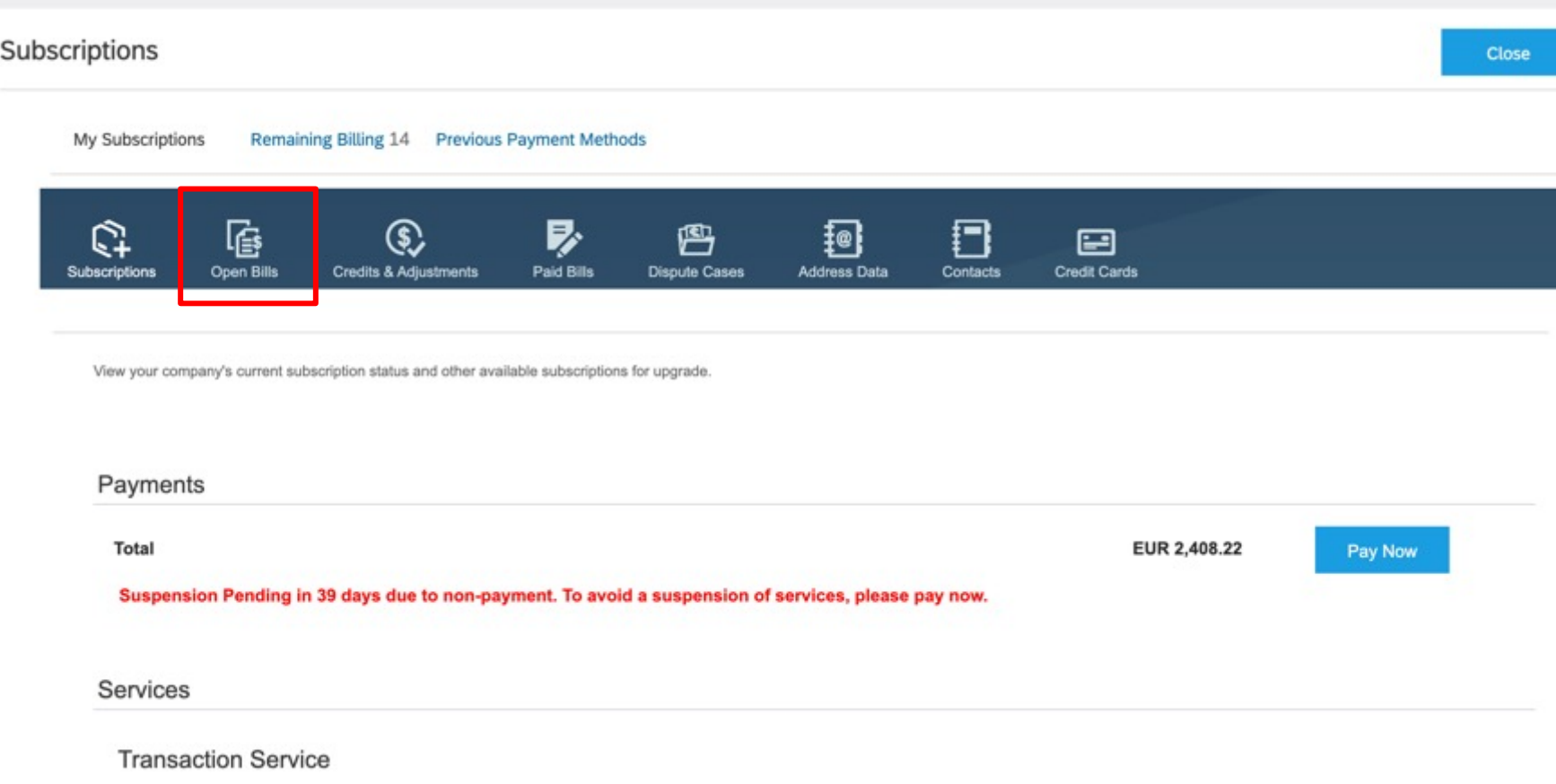

• Click on Open bills to view your pending bills

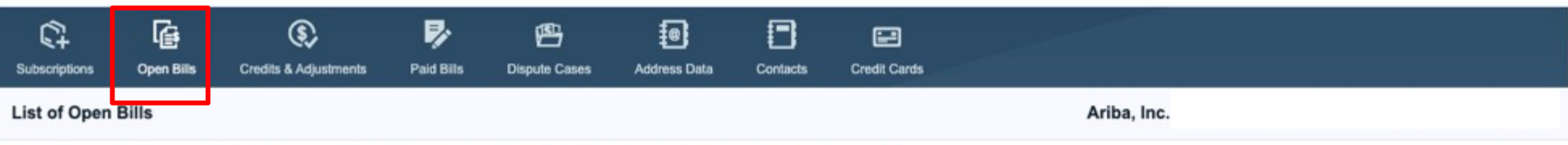

If you have a net adjustment line item listed on your TAR, you can find the details in the Credits & Adjustments tab.

#### 1. Select all bills that you would like to pay: Find Bills

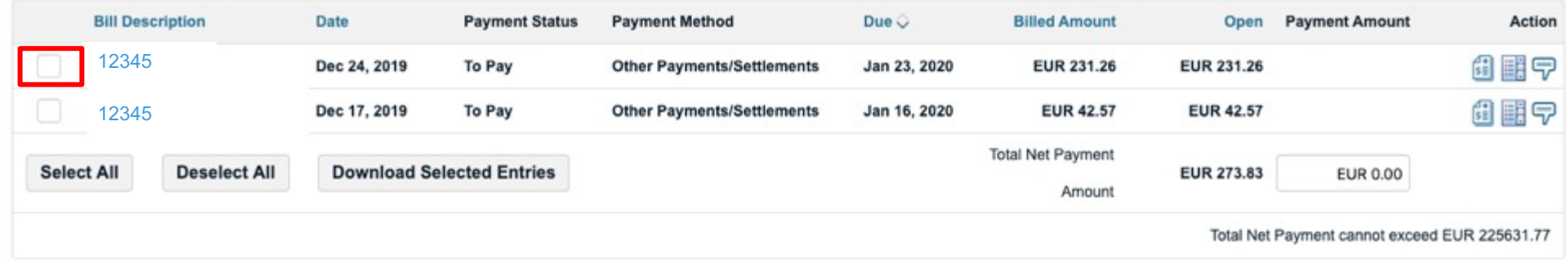

#### 2. Select the payment method you want to use. You are paying with

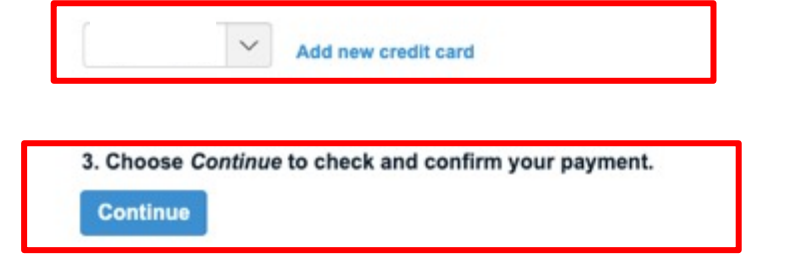

- Click the **Open Bills** tab and select the bill(s) that you would like to pay
- Select your payment method and click **Continue**.
- Review your payment details and click **Pay**.
	- You can use the following methods to pay for your supplier fees:
	- •**Credit Card**: Ariba accepts all major credit and debit cards.
	- •**Electronic Payment**: Ariba's bank information is located at the top left of your Ariba bill.
	- •**Check** (if this option is enabled): The address to send checks to will appear on the very bottom of your subscription invoice. This option is enabled for suppliers whose invoice total exceeds \$750 USD.
	- **Additional Information**
	- The payment terms are NET 30 starting from date of the invoice

How do I dispute my bill from Ariba?

### **Answer**

If you believe your Ariba bill has been incorrectly calculated, you can create a dispute case by doing the following:

- 1. In the upper-right corner of the application, click [user initials] > Service **Subscriptions.**
- 2. Click the Open Bills tab and locate the bill.
- 3. Under Action to the right, click the  $\overline{\nabla}$
- 4. Select a cause from the drop-down menu and enter a reason for your dispute in the **Comment** section with as much detail as possible.
- 5. Double-check that the contact information listed underneath Contact Data is correct.
- 6. Click Send.

Your request will be sent to the billing team and you will be contacted by a representative.

Customer Support assists supplier to downgrade current Enterprise Account to Standard Account

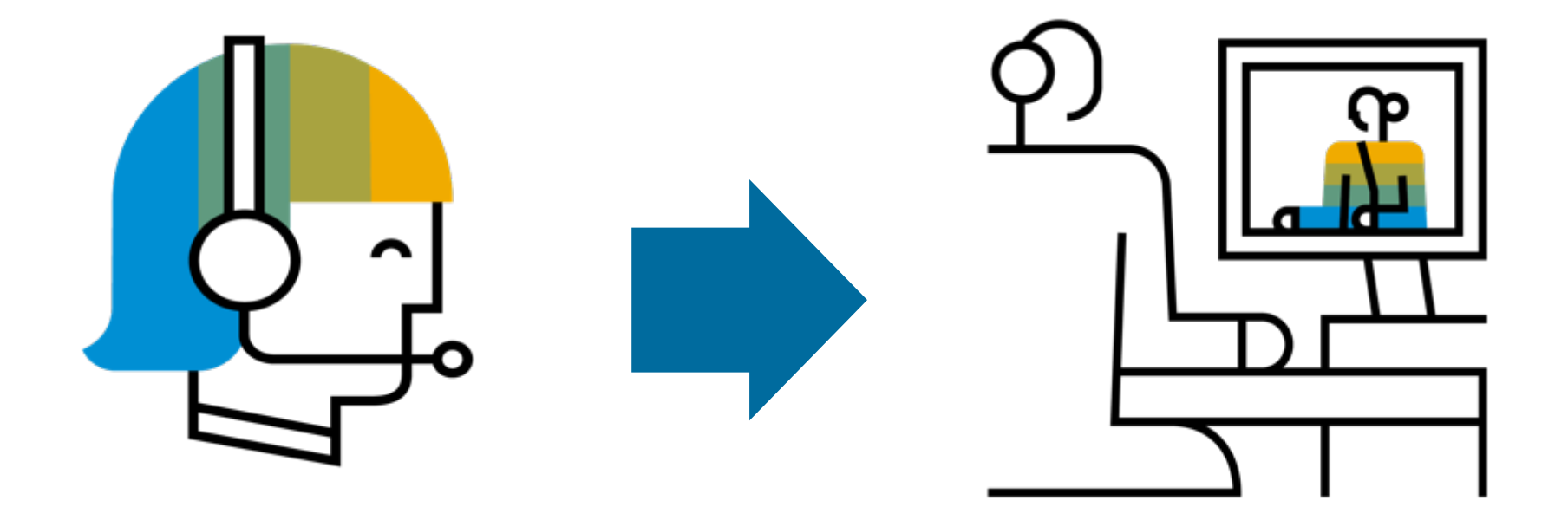

\* once your support ticket is assigned, be ready to show proof of payment to expedite the process.

# How do I contact SAP Ariba Customer Suppor

### **Answer**

To access customer-specific data, guided assistance, support options, in to your account.

Follow the steps to login:

1. Click the help  $\boxed{\textcircled{2}}$  icon in the upper-right corner of the application. 2.Click **Contact Us** at the top of the Help Center page.

3. Click a topic – Unsubscribe to get step-by-step instructions or additional but to narrow down to narrow down to narrow and the narrow down and the narrow down and the narrow down and the narrow down and the narrow down question/issue.

4. Click on **Something else** or **I am experiencing a different issue** by bottom-right.

5.Fill the form in detail > **One last step**.

6. Select the contact method > **Submit**.